### CLUSTERPRO を使用したクラスタ環境での SQL Anywhere の設定(Windows 版)

このドキュメントは、NEC 製クラスタリングソフトウェア「CLUSTERPRO」を使用して SQL Anywhere を Windows 環 境でクラスタ化するための設定方法を説明します。

### CLUSTERPRO の設定準備

各ノードに CLUSTERPRO をインストールします。

インストール手順は CLUSTERPRO の「インストール&設定ガイド」を参照ください。

HA クラスタリングソフト CLUSTERPRO X [\(http://www.nec.co.jp/clusterpro/clp/index.html](http://www.nec.co.jp/clusterpro/clp/index.html))

- -> ダウンロード -> ドキュメント(Windows/Linux/Solaris) -> CLUSTERPRO X 3.1 for Windows
- -> インストール&設定ガイド

なお、下記 3 点のフェイルオーバグループのリソースは事前に設定されていることを前提とします。

‐ディスクリソース

‐フローティング IP リソース

‐仮想コンピュータ名リソース

CLUSTERPRO へ SQL Anywhere のサービスを登録する前に、下記のステップを実行して下さい。

#### SQL Anywhere のためのシステム構成

1.CLUSTERPRO に参加している各ノードに SQL Anywhere のローカルコピーをインストールします。

2.共有ディスク(この例では F ドライブ)にディレクトリ(この例では iAS)を作成し、データベースファイルをコ ピーします。

### クラスタ・サービスの作成の概要

1.SQL Anywhere サービスを作成するためにサービス作成ユーティリティ(dbsvc)を使用します。

2.CLUSTERPRO へサービス登録するために WebManeger を使用します。

3.WebManeger を使用してクラスタ構成をオンラインにします。

### クラスタへのサービス登録

### 1.SQLAnywhere のサービスの作成

1-1.コマンド・プロンプトで下記のコマンドを実行することによりこのクラスタ・ノードでサービスを作成しま す。

```
dbsvc -t Network -s Manual -as -i -sn "SQL Anywhere - SA12 ClusterTest" -y -w "SA12 ClusterTest"
"C:\Program Files\SQL Anywhere 12\Bin64\dbsrv12.exe" f:\iAS\demo.db -n SA12ClusterTest -x tcpip -o
f:¥iAS¥log.txt
```
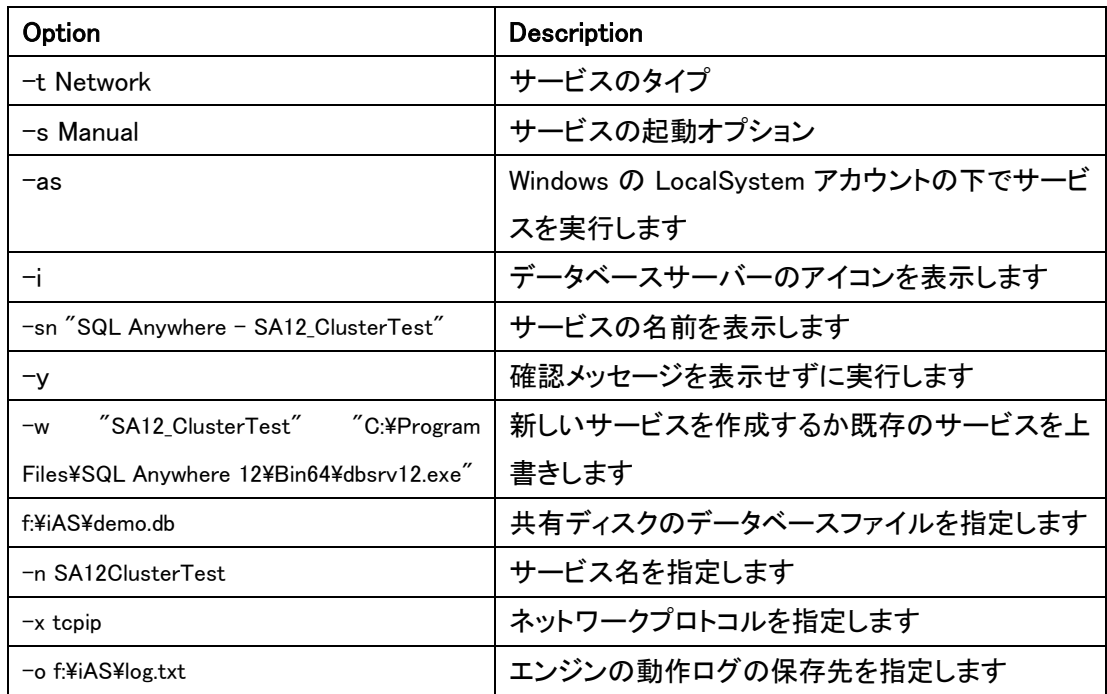

1-2. 下記のコマンドを使用してデータベース・サーバが起動するかテストします。

dbsvc -u SA12ClusterTest

1-3. 現在データベース・サーバが起動している場合、タスクマネージャのプロセスタブ上のプロセス一覧に dbsrv12.exe が表示されています。

1-4. 下記のコマンドを実行し、データベース・サーバを停止します。

dbsvc -x SA12ClusterTest

1-5. 別のノードでも1. のコマンドを実行し、サービスを登録します。

2.WebManager を使用して CLUSTERPRO に設定

2.1ブラウザの URL に CLUSTERPRO をインストールしたサーバの実 IP アドレス(この例では 192.168.0.1) とポート番号(既定値 29003) を指定して WebManager を起動します。

例) http://192.168.0.1:29003/

2.2サービスリソースを設定します。

2.3. グループリソースのタイプからサービスリソースを選択し「次へ」をクリックします。

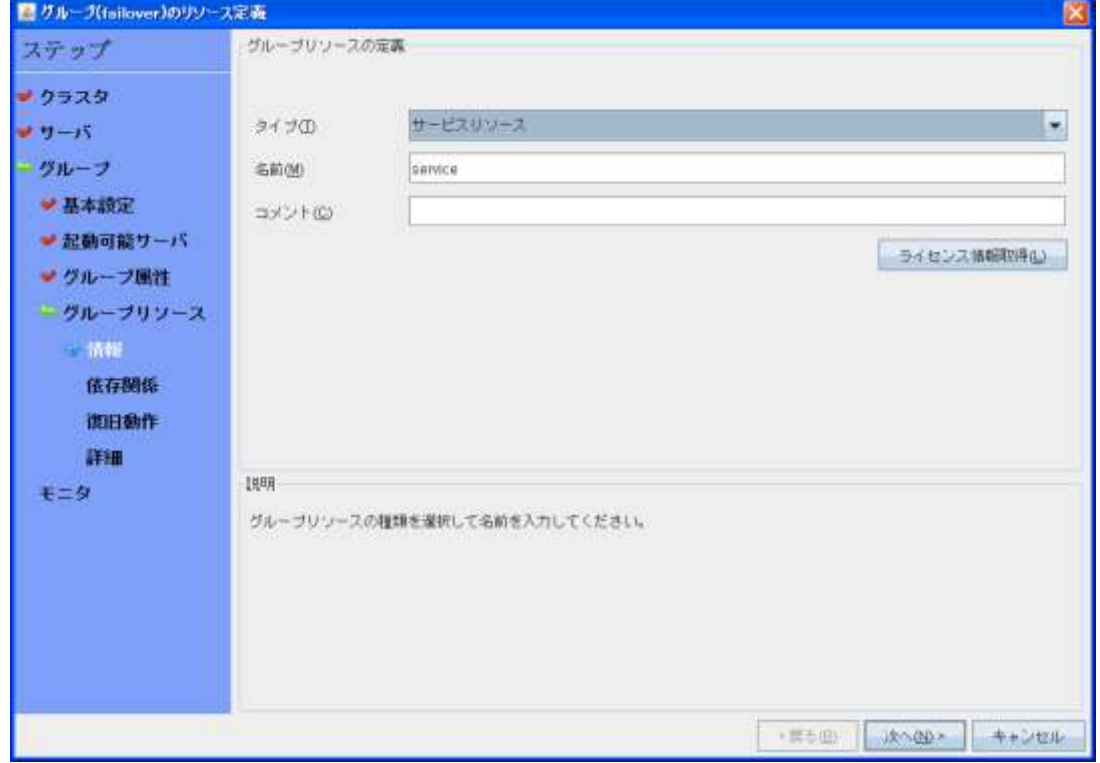

2.4 依存関係画面で「次へ」をクリックします。

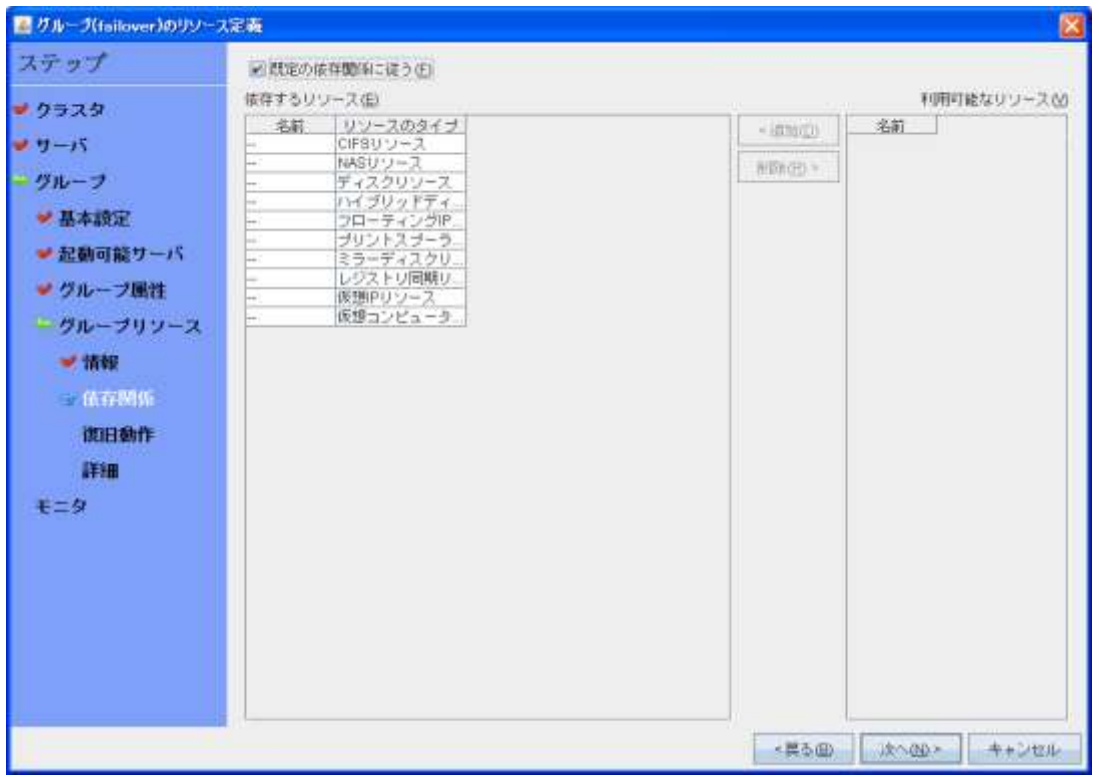

# 2.5 復旧動作画面で「次へ」をクリックします。

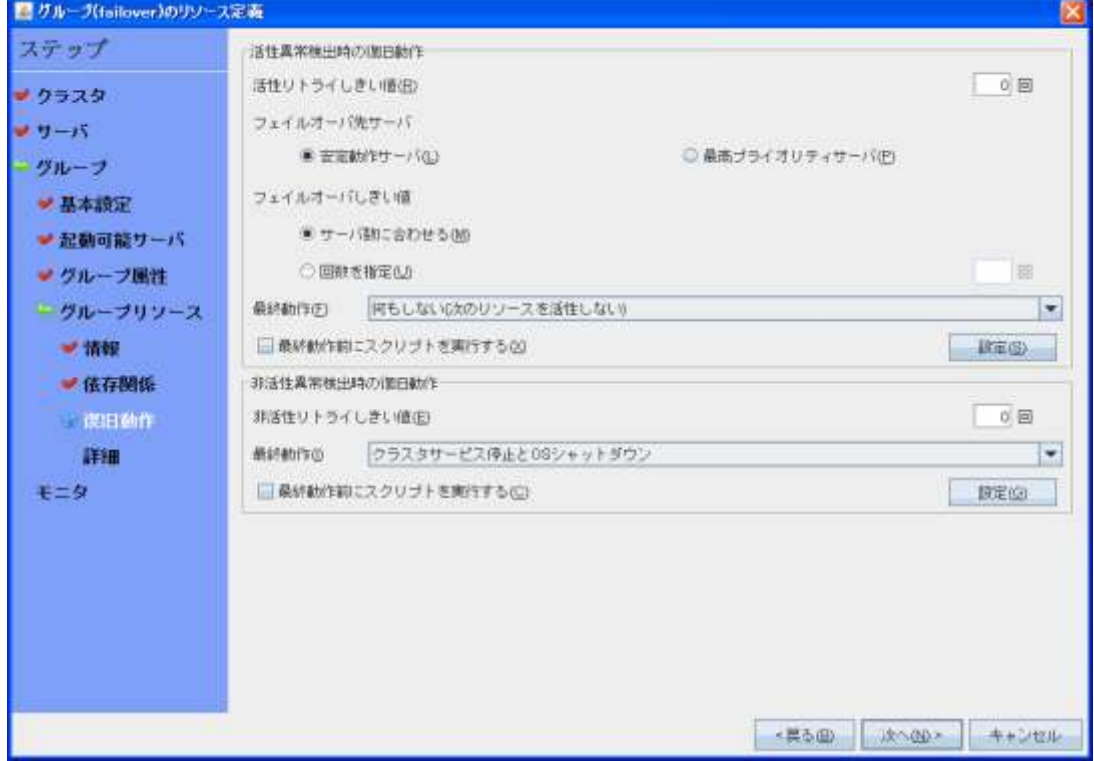

# 2.6 詳細画面にて1.で設定したサービスを選択します。

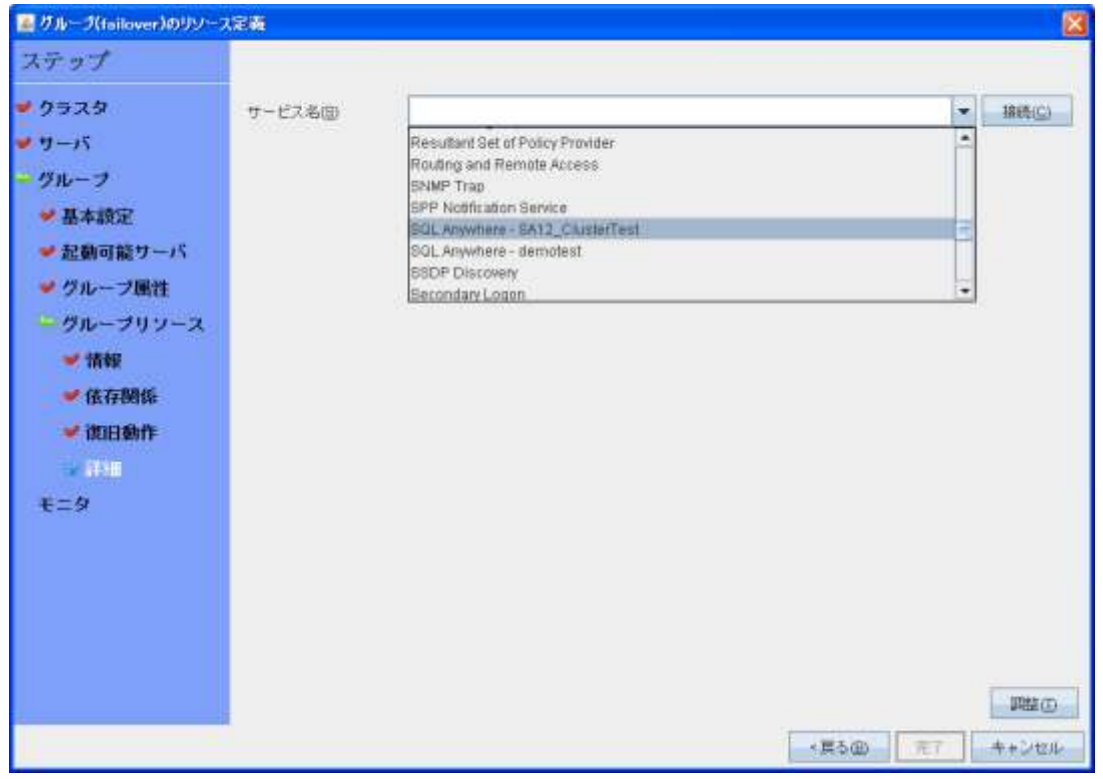

### 2. 7 詳細画面で「調整」をクリックします。

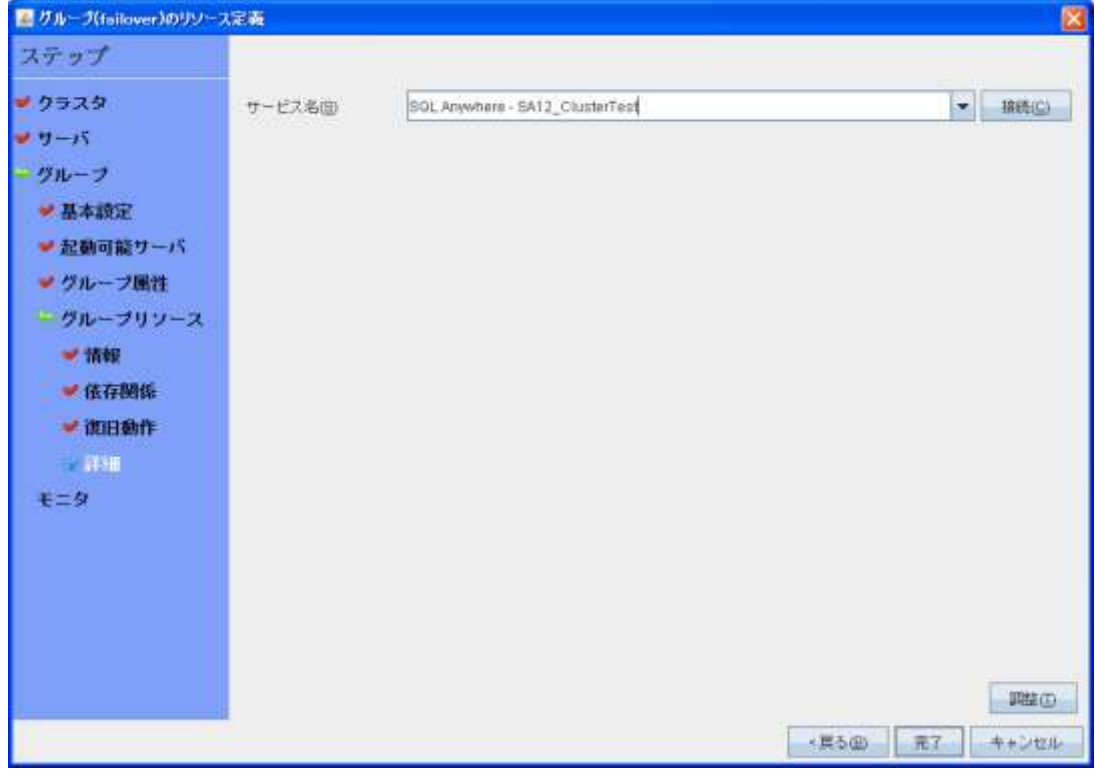

2.8 サービスリソース調整プロパティ画面でタイムアウト時間を調整、次に対象 VCOM リソース名を指定し 「OK」をクリックします。

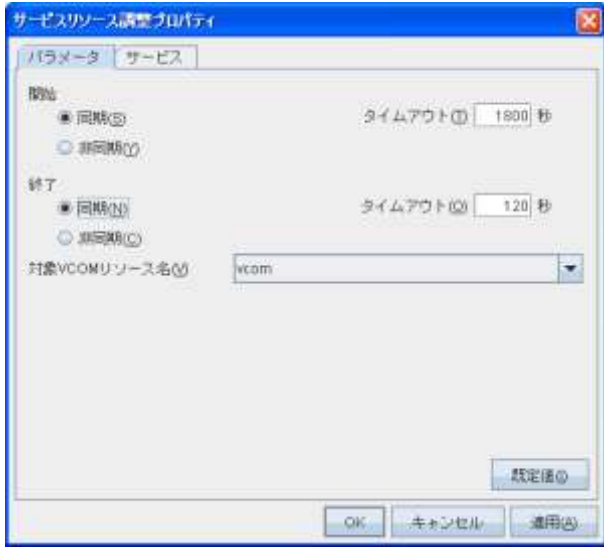

3.ODBC 監視(オプション)の設定

ODBC 監視を使用すると、監視対象のデータベースに接続して定期的に select や update を実行する事 でデータベースの稼働状態の監視が行えます。

3.1 コマンドプロンプトで以下のコマンドを実行することにより ODBC データソースを作成します。

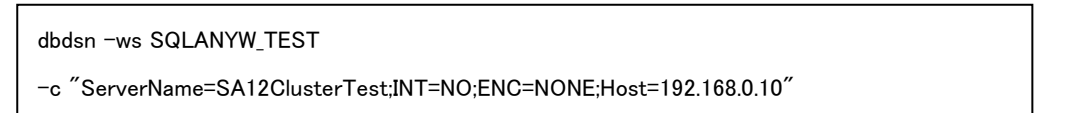

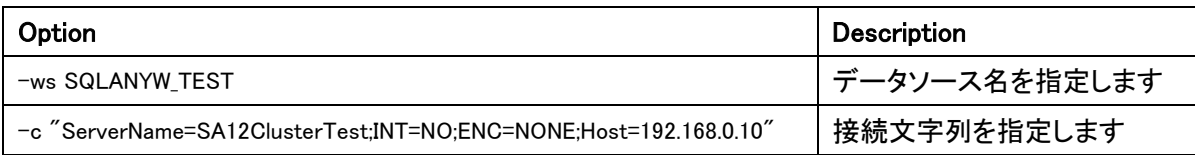

# 3. 2 モニター情報画面で ODBC 監視を選択し、任意の名前を指定し「次へ」をクリックします。

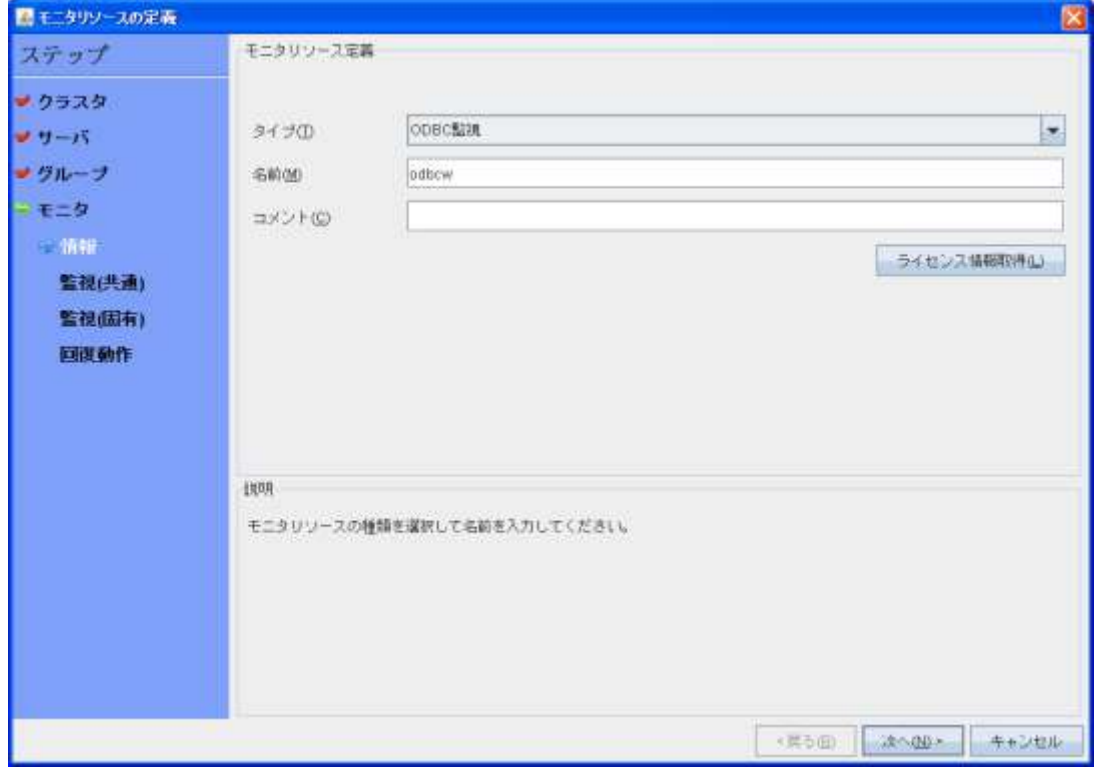

# 3.3 監視(共通)画面で対象リソースの「参照」をクリックします。

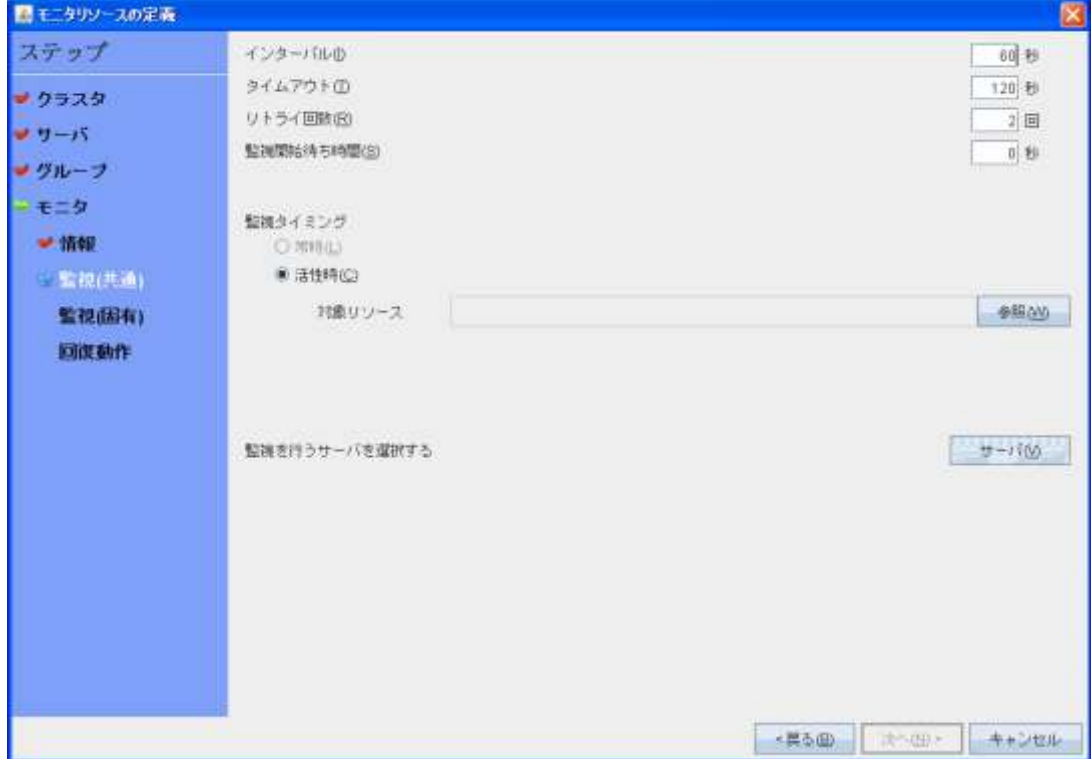

3.4 2.3で設定したサービスリソース「service」を選択し「OK」をクリックします。

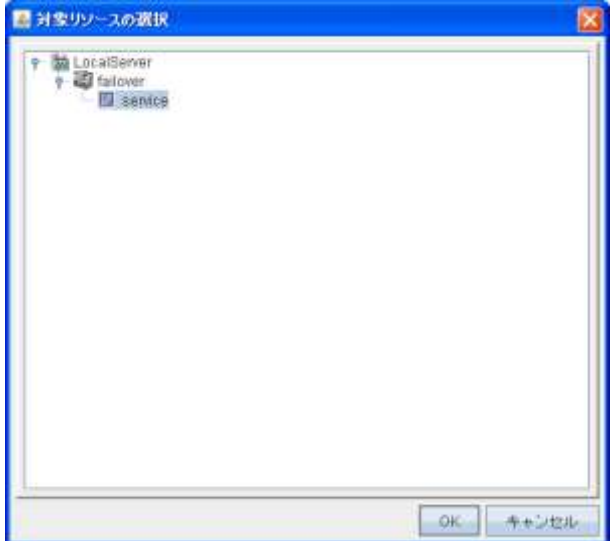

# 3.5 「次へ」をクリックします。

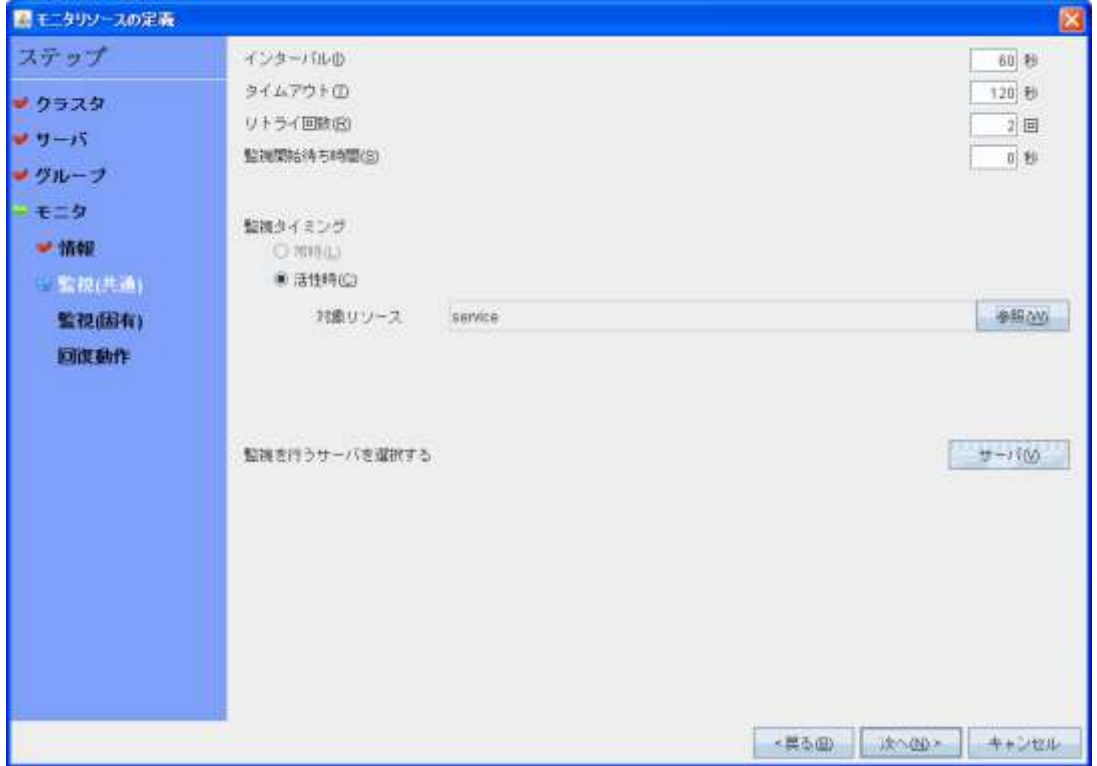

# 3.6 監視(固有)画面でデータソース名、ユーザ ID、パスワードを指定し「次へ」をクリックします。

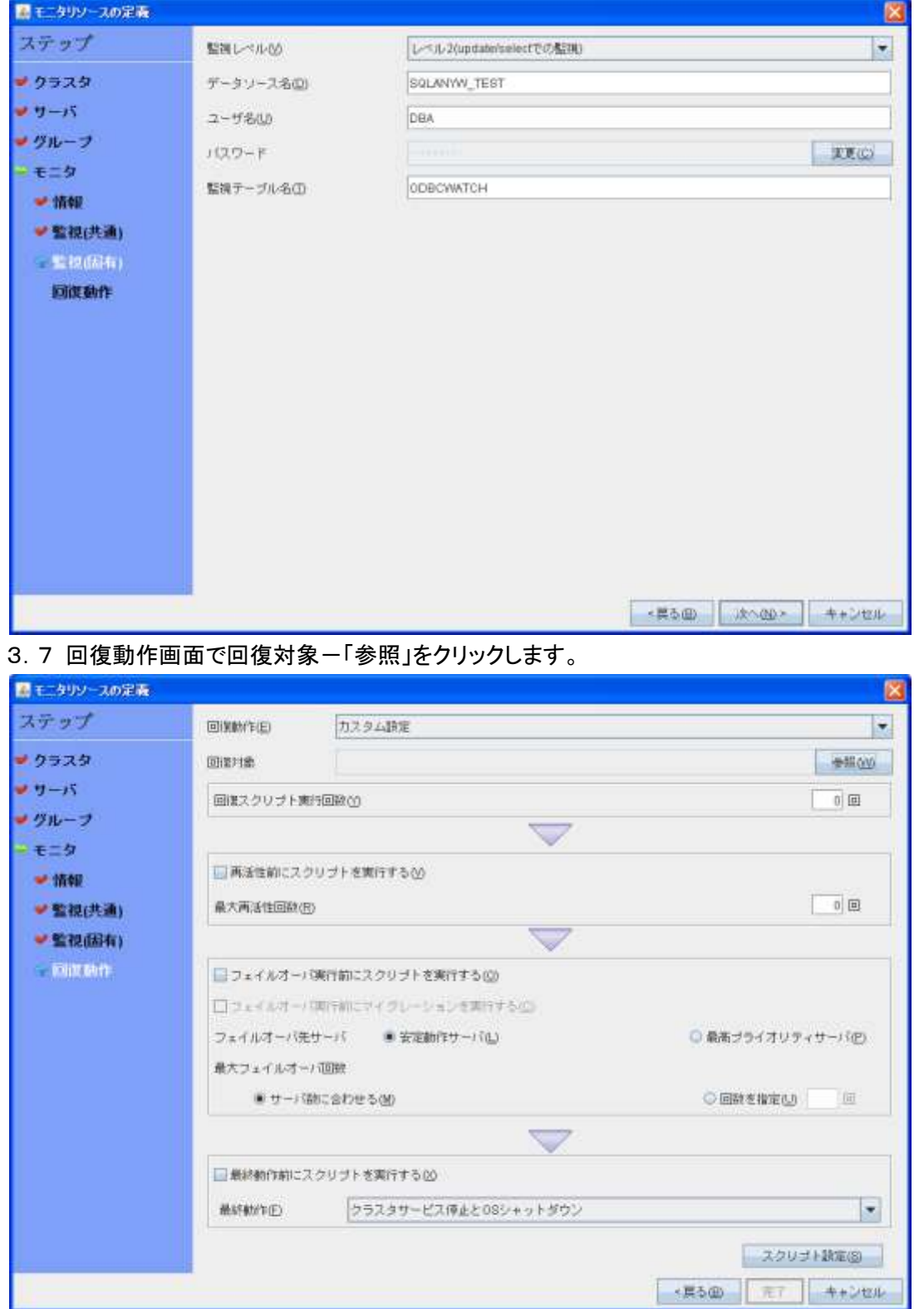

3.8 回復対象の選択画面で2.3で設定したサービスリソース「service」を選択して「OK」をクリックします。

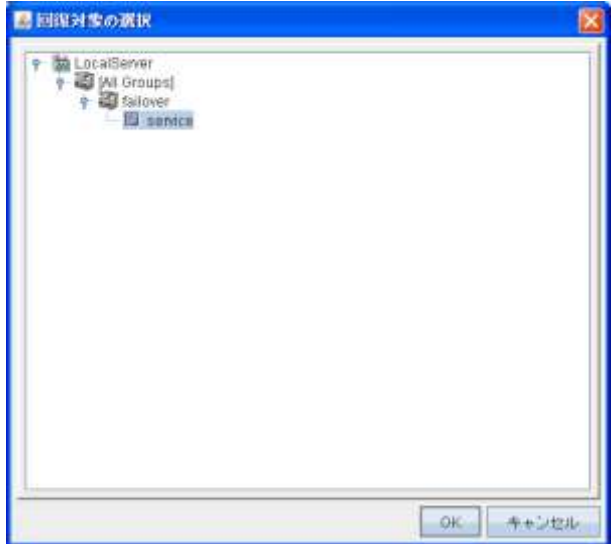

3.9 「完了」をクリックして設定を完了します。

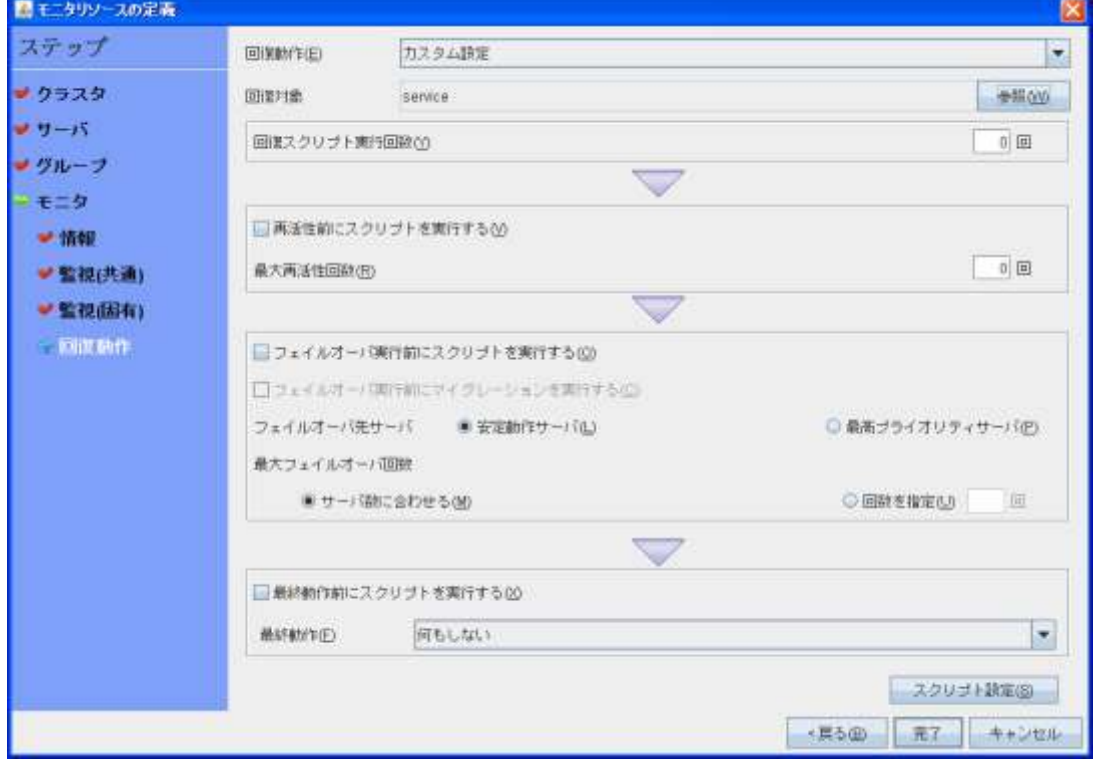

## 4. 設定を反映し、クラスタを開始

※ CLUSTERPRO の「インストール&設定ガイド 第5章 クラスタ構成情報を作成する クラスタを生成する」 を参照してください。